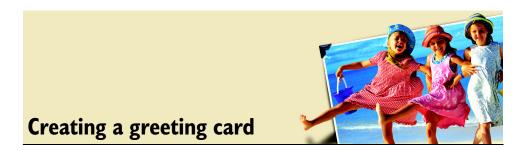

Corel® Photo Album™ includes templates that you can use to create special greeting cards containing your own photos and messages. Just select a style and layout, drag your photo into the cell, and add text. Print and fold it, and you're done!

## What you'll need:

- a digital photo
- Corel Photo Album
- a printer
- high-quality card stock paper

## When you complete this tutorial, you'll be able to

- select a greeting card project
- choose a style and layout
- drag a photo into a cell
- add text
- save your greeting card
- print your greeting card
- fold your greeting card

## To create a greeting card

1 Click the Find tab, and open the folder that contains the photo you want to use.

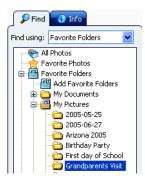

2 When you have found your photo, click the **Create** tab to display the available projects, and select **Greeting Card**.

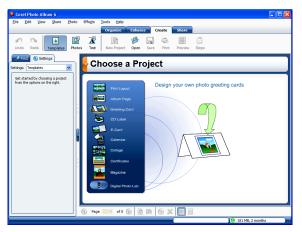

3 On the Settings panel, choose an option from the Style drop-list to specify whether you want the card to be folded in half (Single-Fold) or folded in quarters (Double-Fold). We chose **Double-Fold** for our card, but you can choose whichever fold you like.

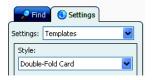

4 On the Settings panel, select a layout for your greeting card.

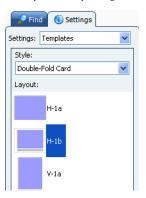

We selected Layout H-1b, but you can choose whichever one you like. Be sure to choose a page style that contains the correct cell orientation for your photos — either landscape or portrait.

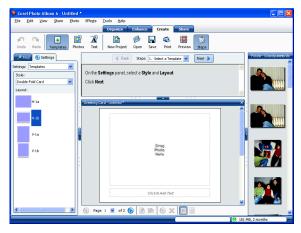

**Tip:** You can use the Steps panel to view instructions for creating your greeting card. Click the **Steps** button on the toolbar to turn the Steps panel on or off.

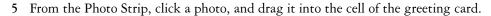

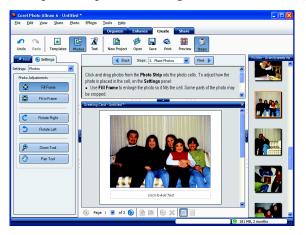

If you make a mistake, you can remove a photo from a cell by simply dragging another photo into the cell and placing it on top of the photo you want to remove.

- 6 If you need to adjust a photo, click one of the following buttons on the Settings panel:
  - Fill to Frame button enlarges the photo to fill the cell. You may notice that some parts of the photo are cropped.
  - Fit Frame button shows the entire photo in the cell. Some parts of the photo may be hidden.
  - Rotate Right and Rotate Left buttons changes the photo orientation
  - Zoom Tool button increases or decreases the size of the photo in the cell

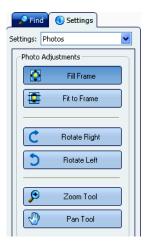

7 Click in the text field, and enter a message for your greeting card. On the Settings panel, type your message in the Text field.

Notice that the text automatically displays in the Text cell. To adjust text formatting, highlight the text on the Settings panel, and do any of the following:

- Select a text style from the Font drop-down list.
- Select the text point size from the Size drop-down list.
- Choose a color for the text from the Color drop-down list.
- Change the font style by clicking the Bold, Italic, or Underline button.
- Change the text alignment by clicking the **Left**, **Center**, or **Right** alignment button.

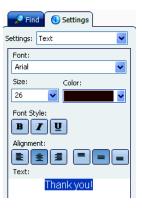

**Tip:** To get a better idea of how the greeting card will look when printed, click the **Preview** button to turn off the cell borders.

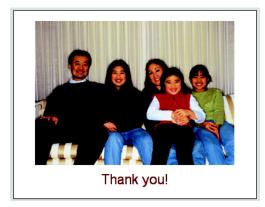

8 To print your greeting card, Click the **Print** button on the toolbar.

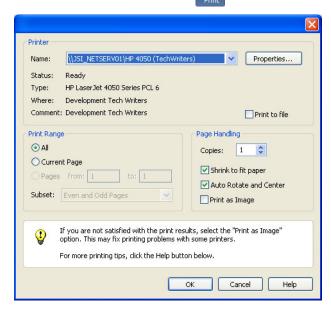

9 To produce a high-quality printout, click the **Properties** button, select the type of paper, and select the highest possible setting for print quality, and then click **OK**.

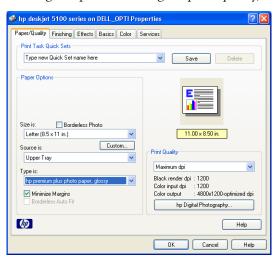

10 On the Print dialog box, click OK to print your card.

If you are printing a single-fold card, the program pauses after the first side has printed. Reinsert the paper, and click **OK** to print the other side.

If you have printed a single-fold card, simply fold the card in half. If you have printed a double-fold card, fold your card in half horizontally, and then fold the card in half vertically.

**Next Steps:** In this tutorial, you learned how easy it is to create your own greeting card! To learn how to choose and view your favorite photos, see the tutorial "Choosing and viewing your favorite photos."